<span id="page-0-0"></span>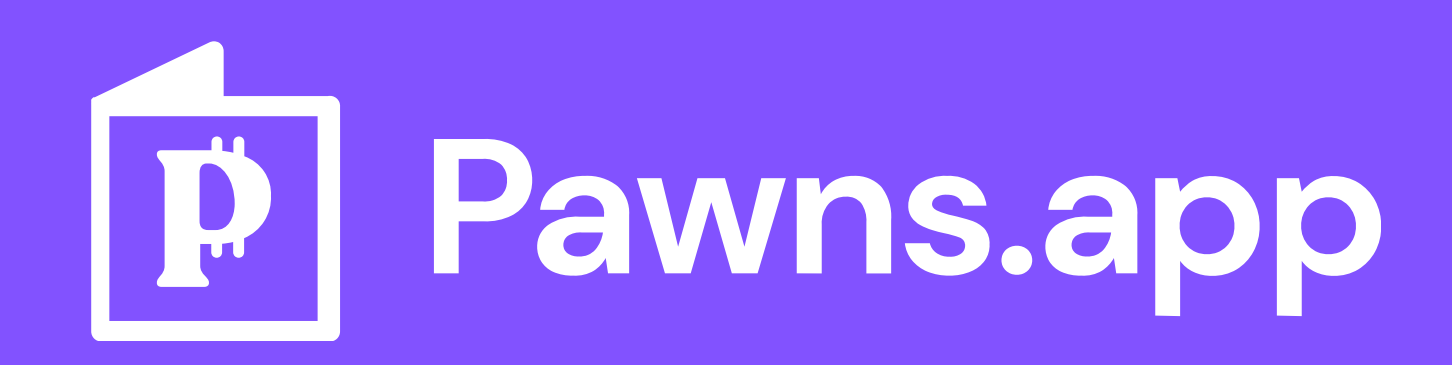

## How to Share Your Referral Link on Social Media for the Best Results

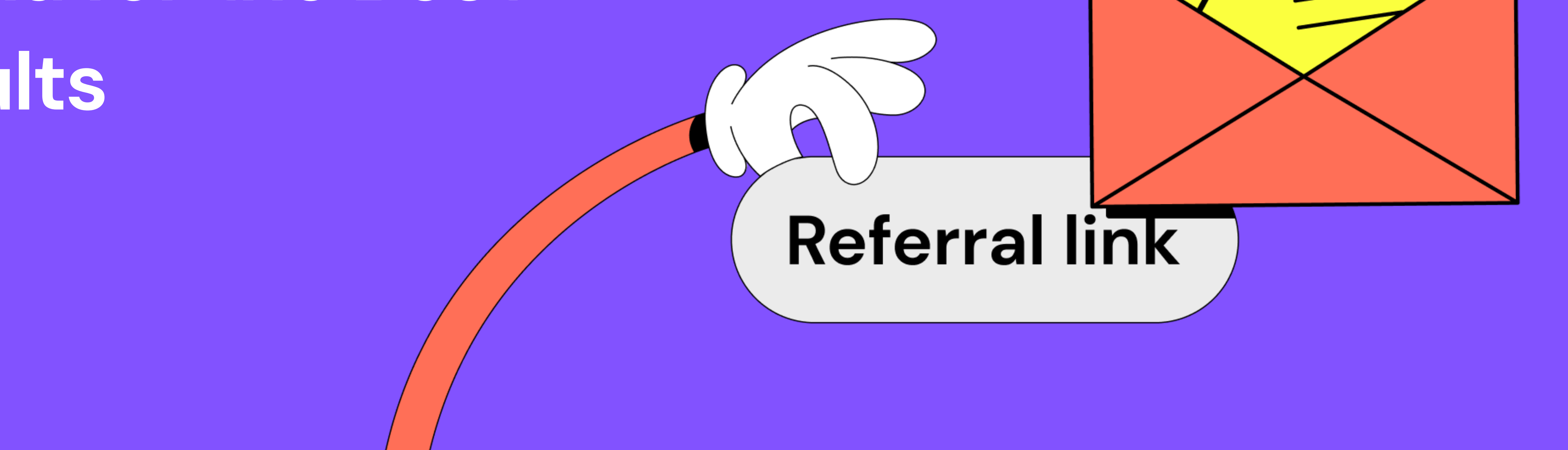

### Content

[Where to find your referral link](#page-1-0) 7  $\bullet$ 

[What text to include when sharing your referral link](#page-2-0) 7  $\bullet$ 

- **•** [How to share your referral link on Facebook](#page-3-0) 7
- **•** [How to share your referral link on Instagram](#page-4-0) 7
- **[How to share your referral link on Twitter](#page-5-0) 7**
- **•** [How to share your referral link on LinkedIn](#page-6-0) 7
- **[How to share your referral link on TikTok](#page-7-0) 7**
- **[How to share your referral link on Reddit](#page-8-0) 7**
- **•** [How to share your referral link on Discord](#page-9-0) 7
- **[How to share your referral link on Telegram](#page-10-0)** 7
- [How to share your referral link on WhatsApp](#page-11-0) 7
- **•** [How to share your referral link on Viber](#page-12-0) 7

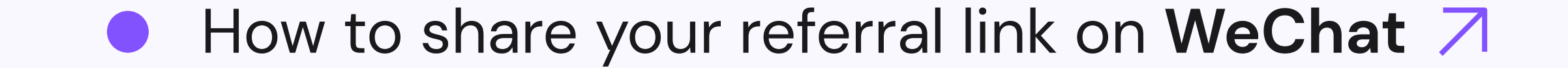

### <span id="page-1-0"></span>Where to find your referral link

Before starting, you need to find your referral link in your Pawns.app. If you're using the mobile version:

> From there, you can switch to another app and simply paste it. We'll use an SMS message as an example. Open a conversation, tap and hold in the text field, and select Paste.

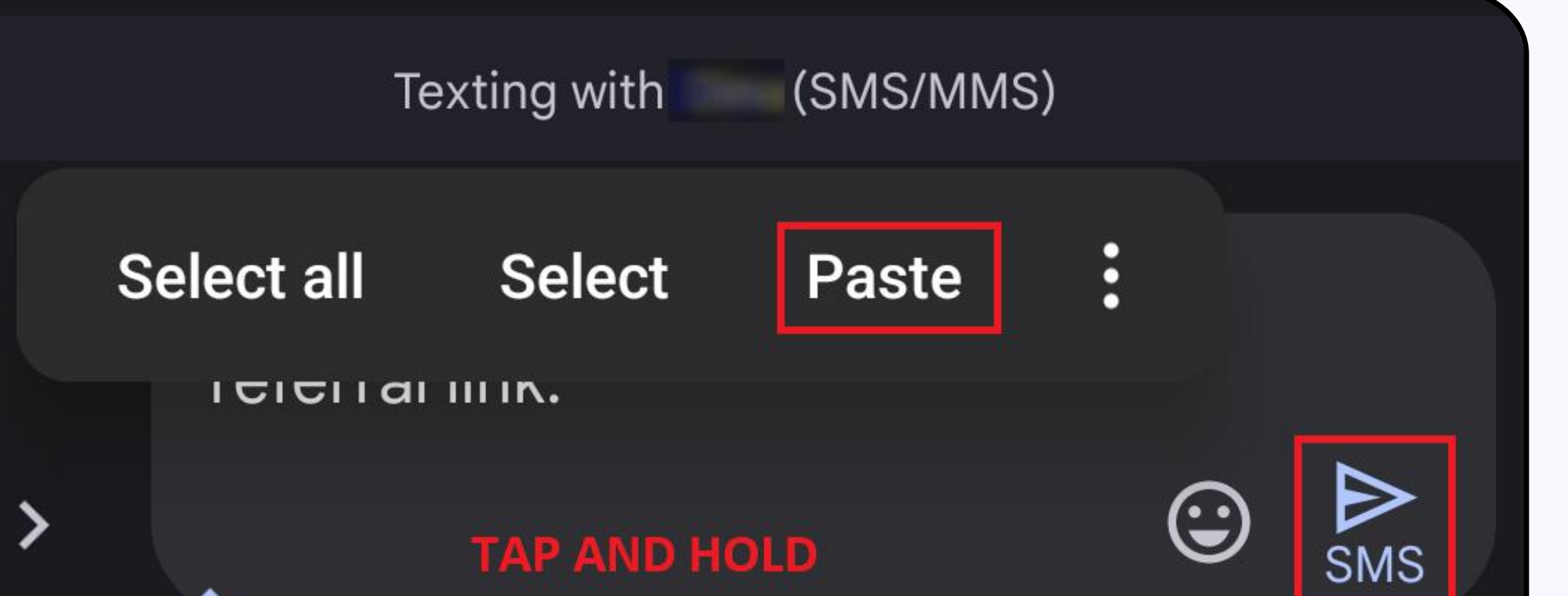

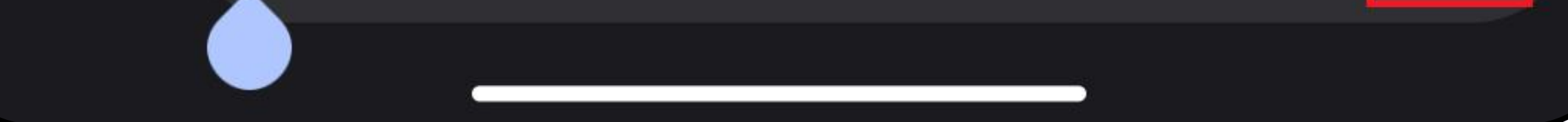

Texting with (SMS/MMS) Once you're done, you can send the message, Hey! Here's my Pawns.app just don't forget to share a bit more info about referral link. what Pawns.app is and how it works.  $\bm{\odot}$ ttps://pawns.app?r= **SMS** Refer a friend and get 4 You can also tap the Share button. You'll get a rewarded list of apps you can use to share your link. Share your referral link We'll go with Viber as an example. Once you https://pawns.app?r= tap the Viber icon in the list of apps, just select Copy the contact you want to share the link with. Share [ ] Or share via email Share Nearby<br>Share Gmail Chat

- $\bullet$   $\circ$ Cancel
- 5 They'll get a message with your link and a brief explanation of what Pawns.app is.
- 6 Finally, you can simply type in an email address and send someone an email with your referral link. Tap the Send button.

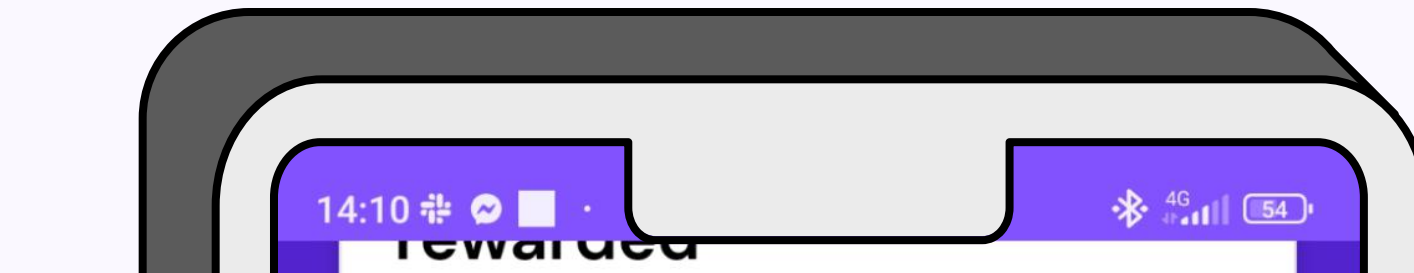

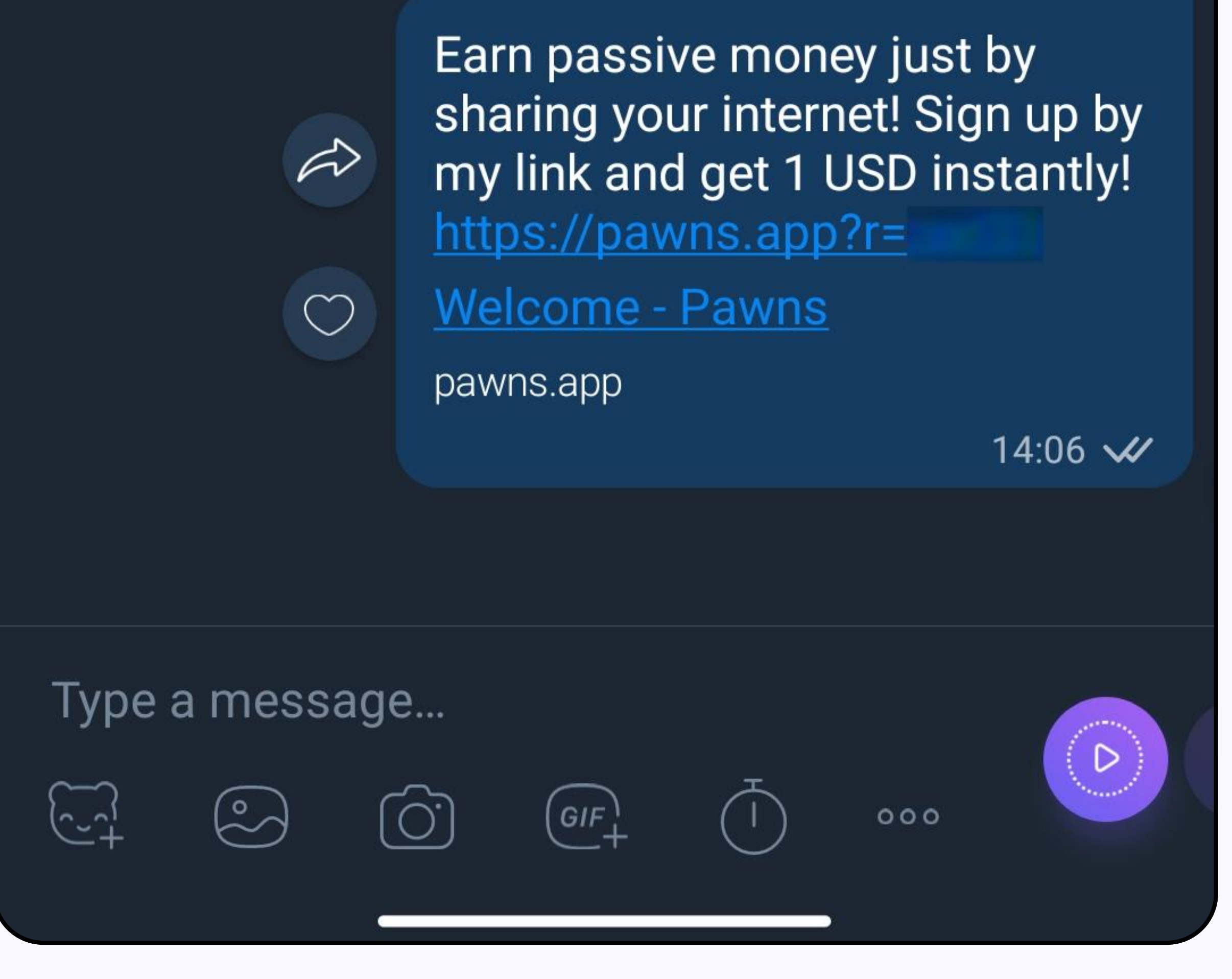

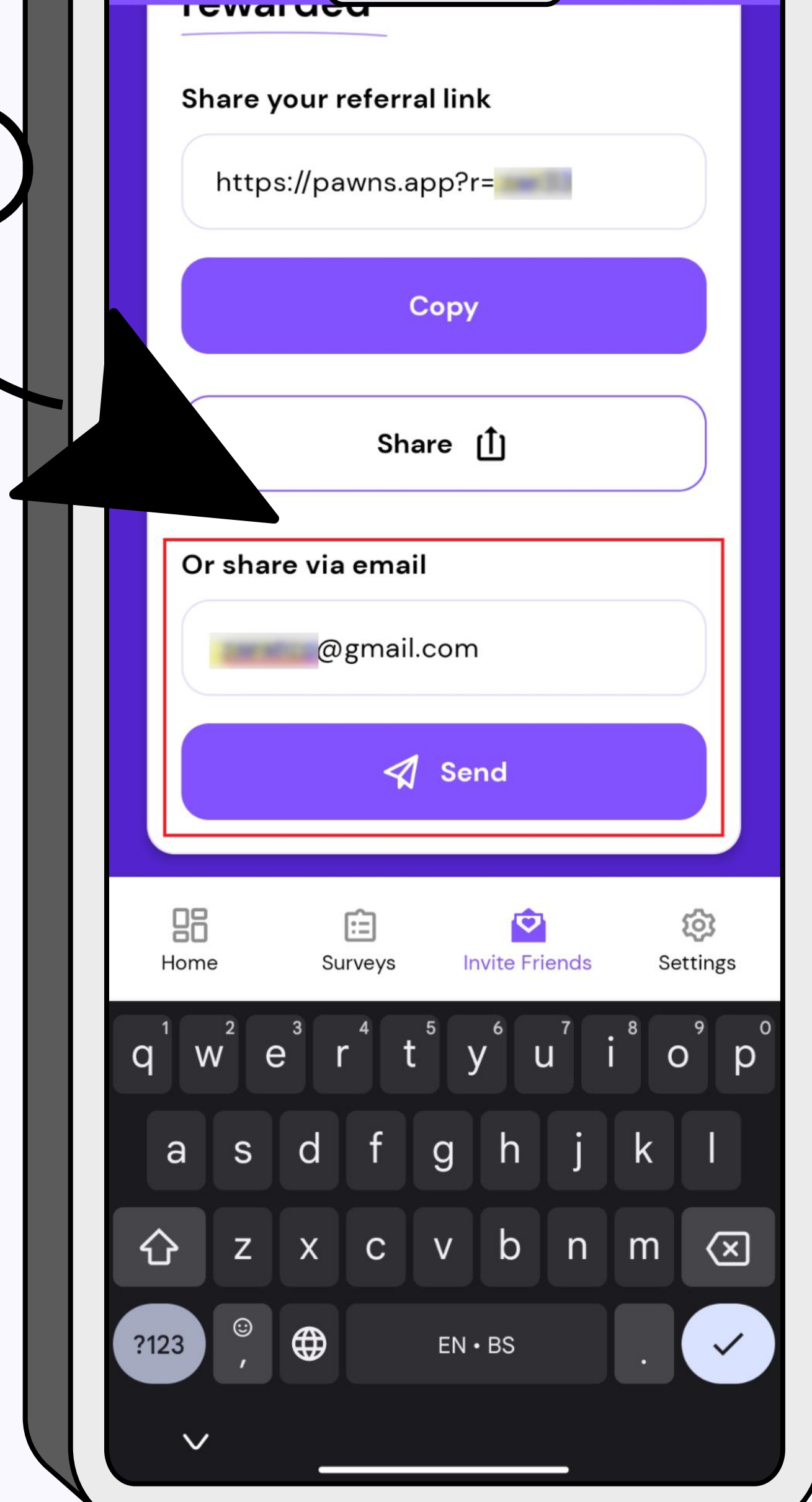

- 1 Open Pawns.app.
- Tap the Invite Friends button at the bottom of the screen. From here, you can copy your referral link to your clipboard, share it through other apps, or send it in an email. 2

7 8 You'll see a premade message. You can edit it if you wish, or tap the Send button again and you're done!

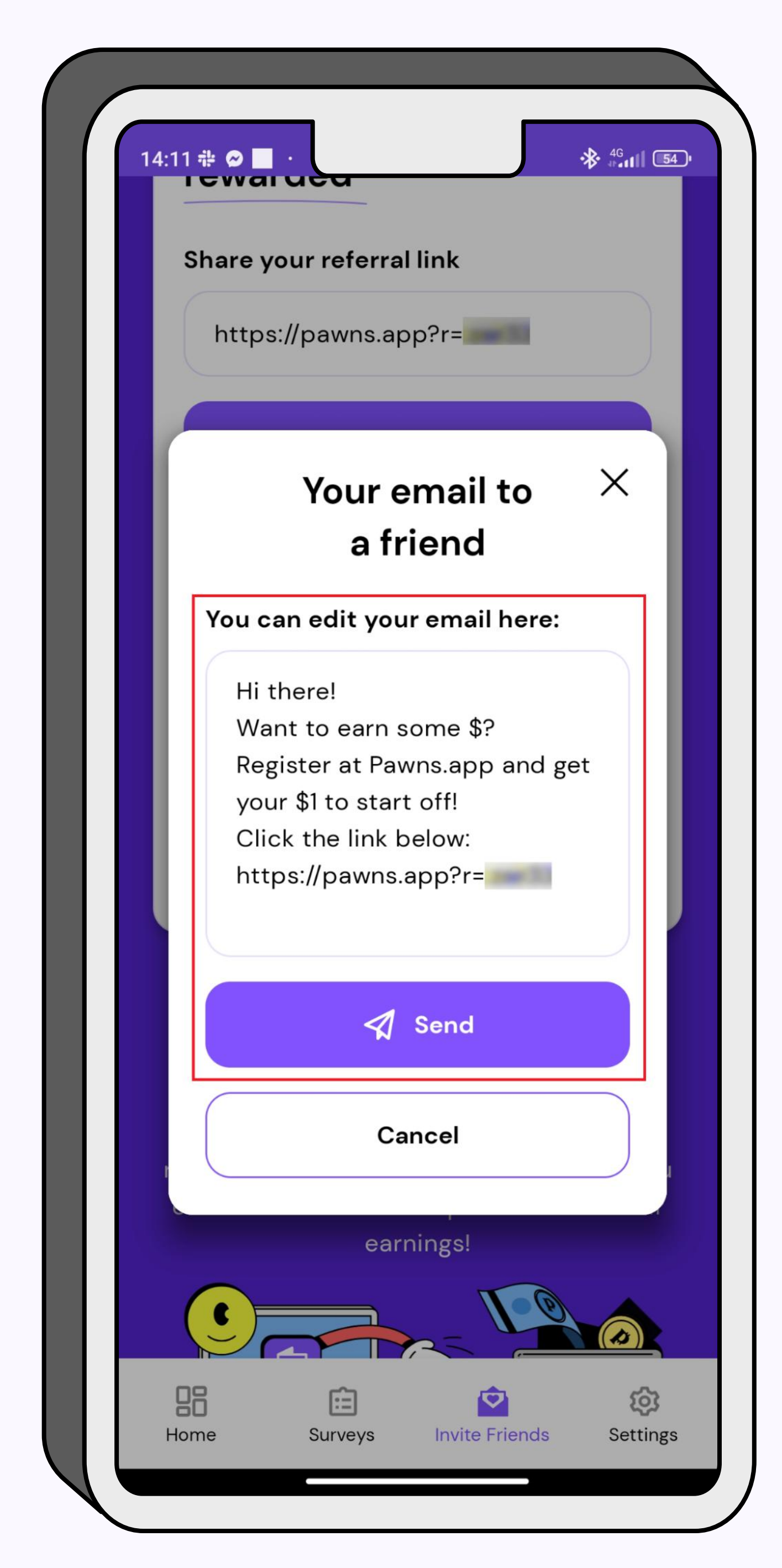

8 You'll get confirmation that your email has been sent.

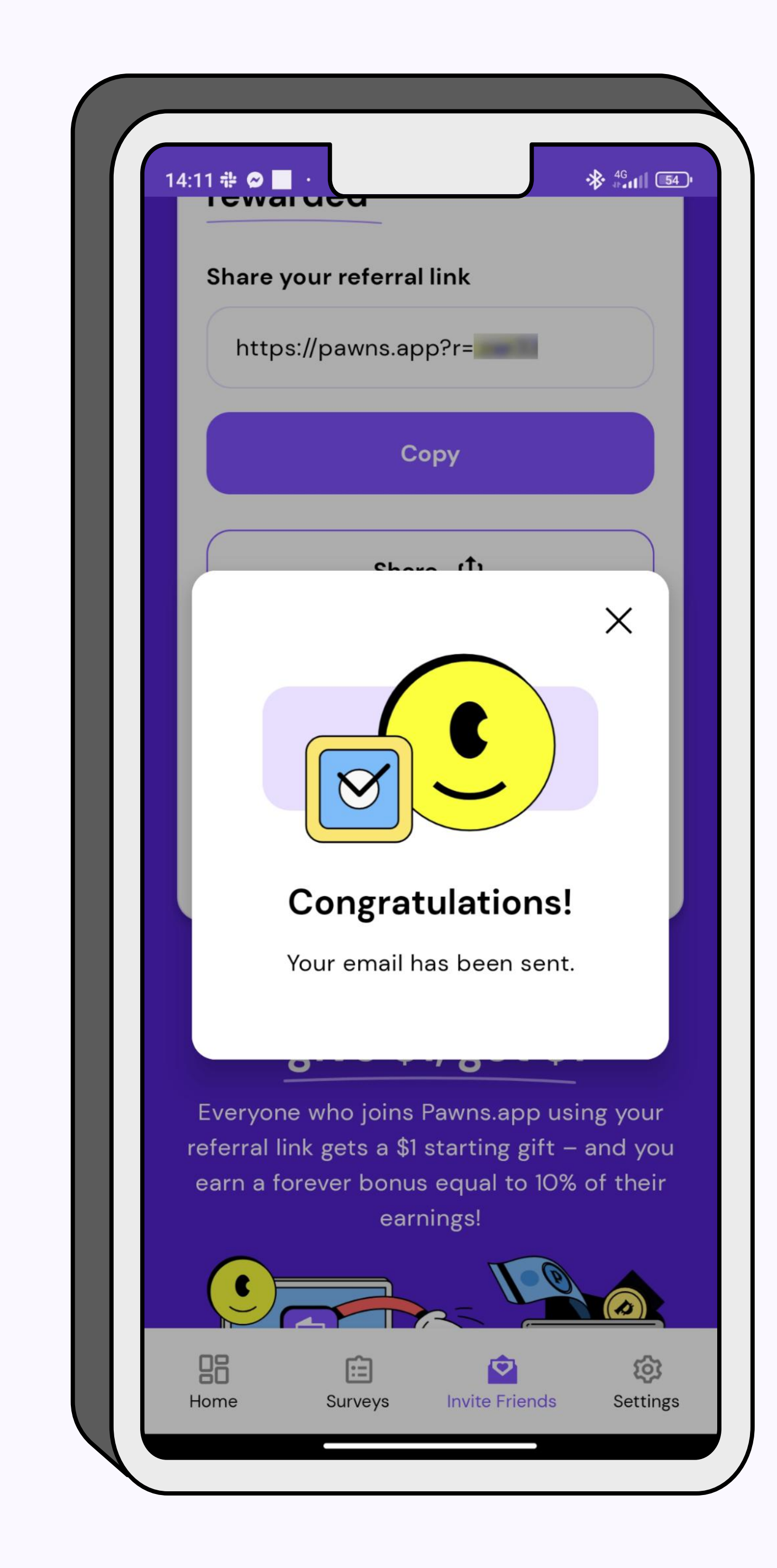

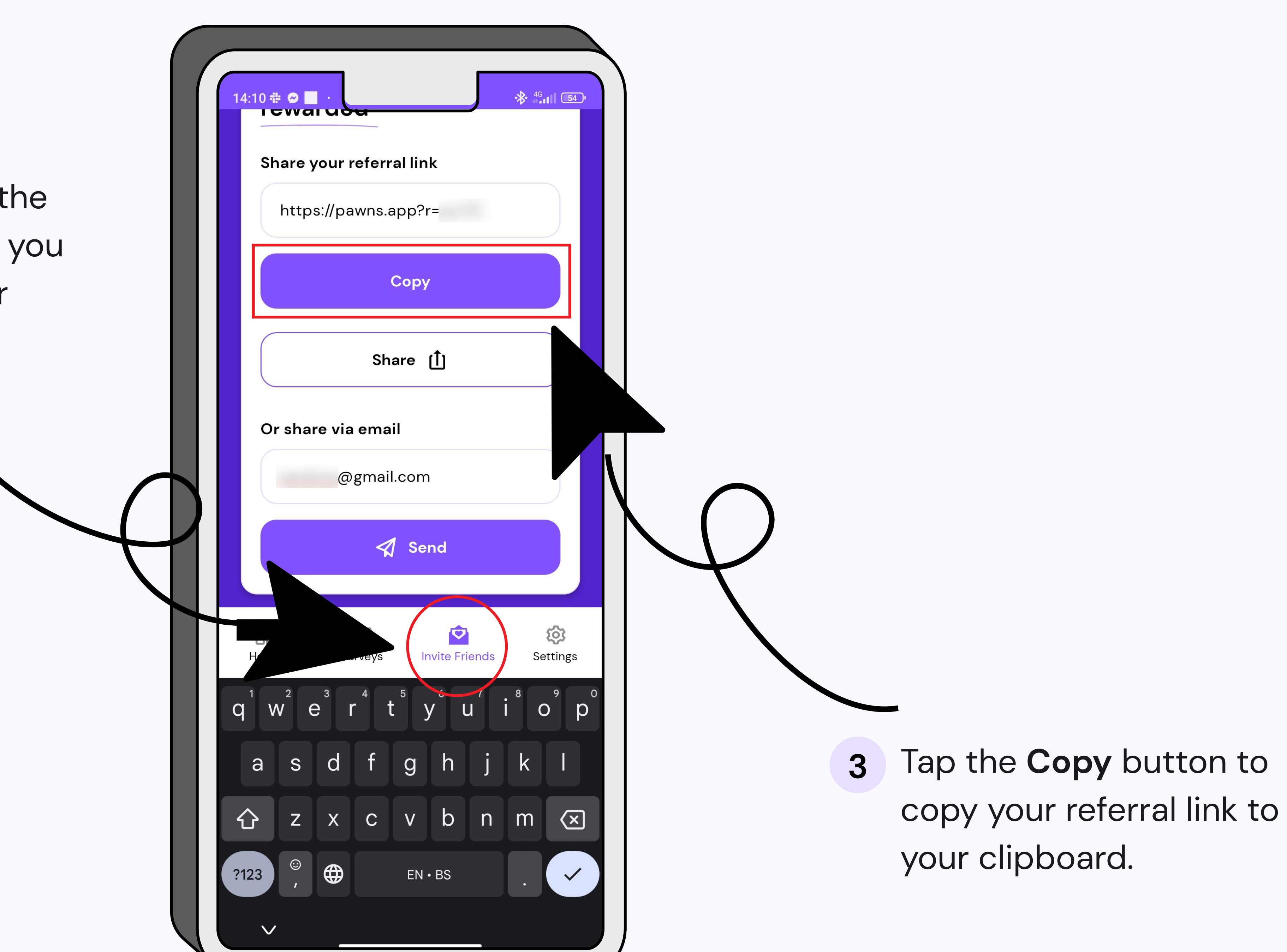

10 If you're using the desktop version of Pawns.app, navigate to the Refer tab. From here, you have two options. You can copy your referral link to the clipboard by clicking the Copy button and pasting it anywhere you want.

You can also share your referral link by typing in someone's email and clicking the Send button, just like on the mobile

9 On the other side, the recipient will get your message in their inbox.

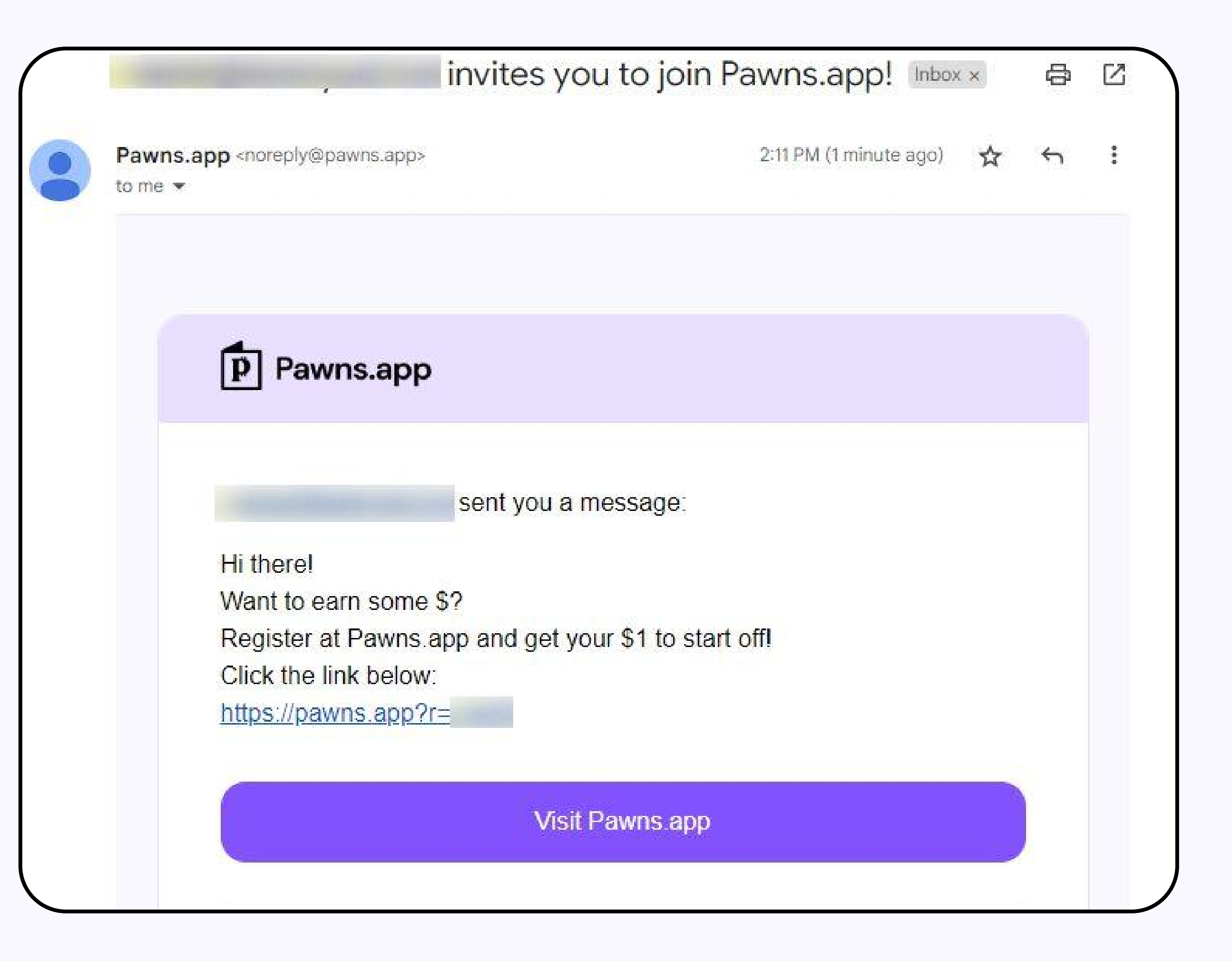

version.

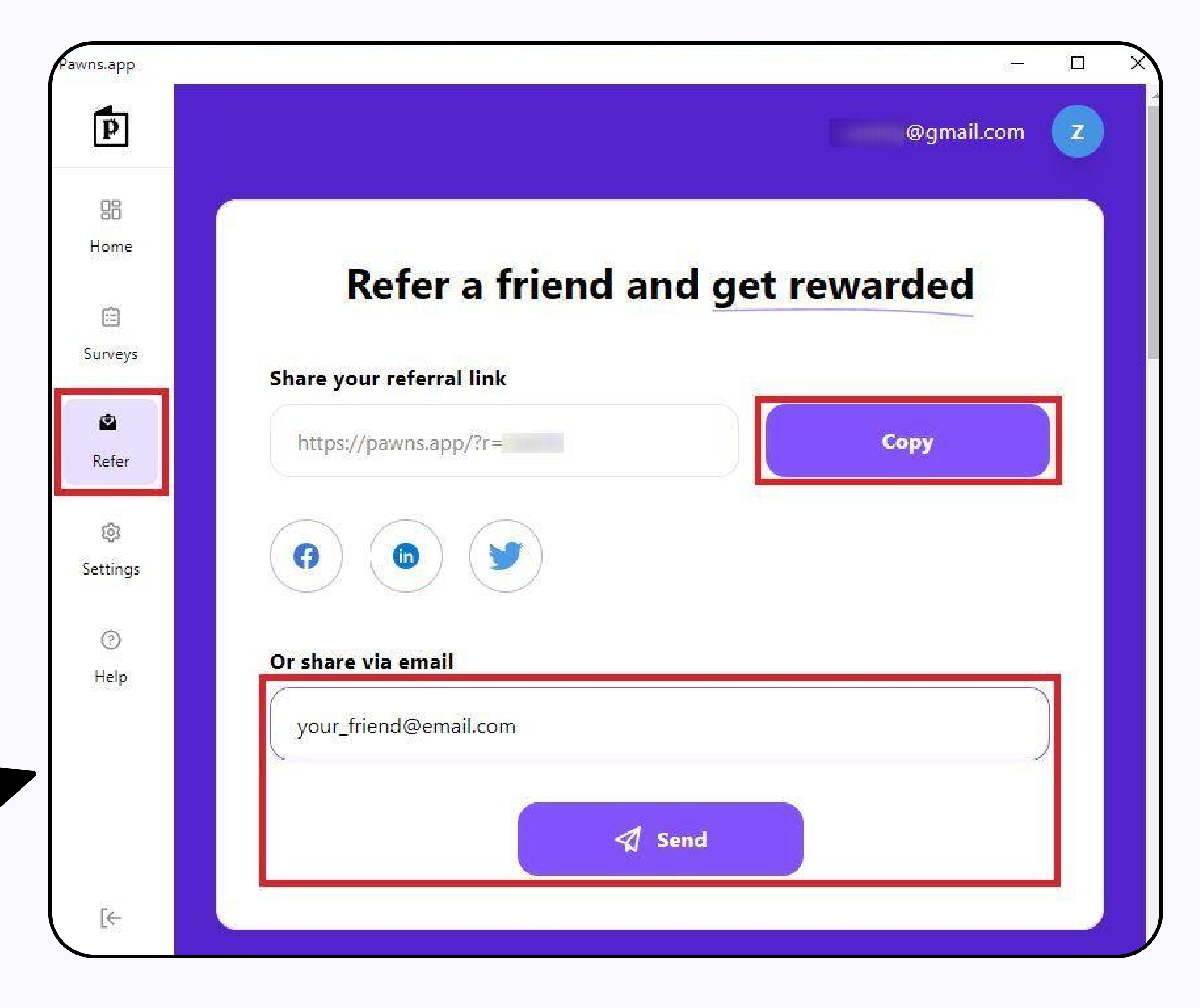

↑ [Back to Top](#page-0-0)

# <span id="page-2-0"></span>What text to include when sharing your referral link

## You can use something like this:

Don't forget to explain what Pawns.app is about when you share your referral link.

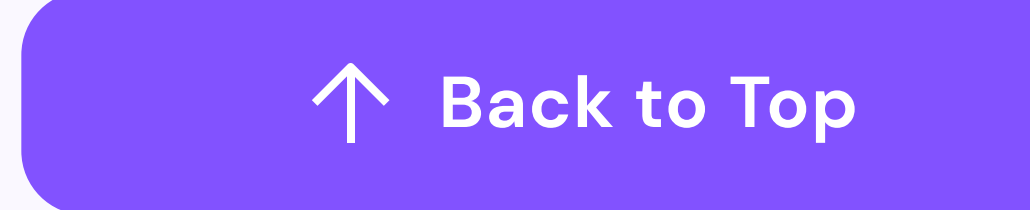

"Hey, I want to share an awesome passive income app with you. You can use it to earn money with your devices! Just use my referral link [LINK] to sign up and get a starting \$1 bonus on Pawns.app!"

#### Send a link to friends via a direct message (DM)

#### Send a link to your Facebook wall

#### Share a link in your stories

1 From the top of your feed, tap the Create story button **1** From the top of your feed,  $\mathsf{tap}$  **2** Choose how you want to share **3** 

From the top of your feed, click What's on your mind? 1 From the top of your feed, click 2

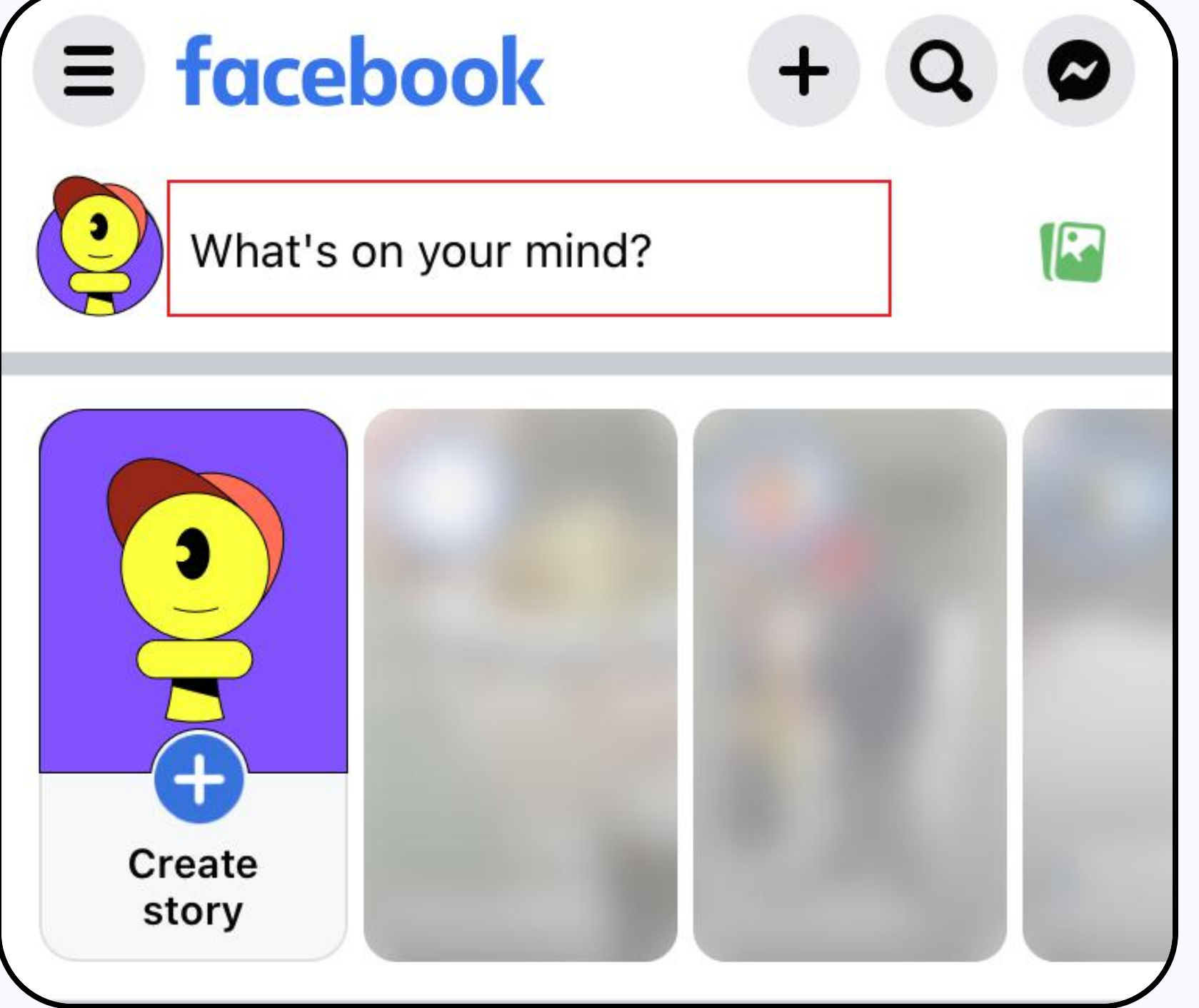

![](_page_3_Picture_253.jpeg)

Join relevant Facebook groups and share your link in there as a post or leave a comment

- Choose how you want to share your story - with text, add a
- Copy and paste your referral link, then tap the Share button.

![](_page_3_Picture_19.jpeg)

Find your friend on messenger. **Copy/paste the link in the message and tap Send.** 2

![](_page_3_Picture_6.jpeg)

2 Paste your referral link. 2 Add an optional update, then tap the Post button. 3

![](_page_3_Picture_7.jpeg)

![](_page_3_Picture_254.jpeg)

photo, do a boomerang, etc. We'll choose Text here.

![](_page_3_Picture_21.jpeg)

![](_page_3_Picture_23.jpeg)

You can comment on other people's posts.

![](_page_3_Picture_28.jpeg)

![](_page_3_Picture_25.jpeg)

![](_page_3_Picture_26.jpeg)

Include your referral link in the comments and post.

![](_page_3_Picture_30.jpeg)

个 [Back to Top](#page-0-0)

# <span id="page-3-0"></span>How to share your referral link on Facebook

![](_page_3_Picture_1.jpeg)

1

![](_page_3_Picture_4.jpeg)

- From the top of your feed, tap on Your story. 1 From the top of your feed, tap on 2 Select the type of story you want
	- to share. We selected a story with text.
- 3 In the top center of the screen, you will find a sticker. After tapping it, you will see a menu with various add-in features. Tap the Link icon.

![](_page_4_Picture_6.jpeg)

![](_page_4_Picture_7.jpeg)

![](_page_4_Picture_8.jpeg)

![](_page_4_Picture_9.jpeg)

![](_page_4_Picture_11.jpeg)

4 Copy/paste your link in there and tap Done. 5 Your link is ready and you can share your story.

![](_page_4_Picture_287.jpeg)

3 Once you tap on Links, you will see the field to add and the set of  $\,$  4  $\,$ your referral link.

![](_page_4_Picture_20.jpeg)

Edit Profile button.

![](_page_4_Picture_16.jpeg)

**1** Open your Instagram profile. In there, you will see the **2** After the menu opens, you will see a field titled **Links**.

![](_page_4_Picture_18.jpeg)

Copy/paste your link in this field, tap Done and Done once more to confirm.

![](_page_4_Picture_288.jpeg)

![](_page_4_Picture_23.jpeg)

#### Share a link to your story

Message a friend with your referral link

![](_page_4_Picture_26.jpeg)

1 From the top of your feed, tap the Messages icon. 2 Paste your referral link in the text field and tap Send.

![](_page_4_Picture_28.jpeg)

Create a Reels video - this is all up to you.

# <span id="page-4-0"></span>How to share your referral link on Instagram

![](_page_4_Picture_1.jpeg)

You can include your link in the video as a text or mention it in the description.

![](_page_4_Picture_31.jpeg)

### <span id="page-5-0"></span>How to share your referral link on Twitter

![](_page_5_Picture_1.jpeg)

![](_page_5_Picture_2.jpeg)

#### Post in a tweet

From the bottom of your feed, tap the plus icon.

#### Leave a comment on relevant posts

3 Add anything else you want and tap the Tweet button.

![](_page_5_Picture_7.jpeg)

![](_page_5_Picture_132.jpeg)

![](_page_5_Picture_133.jpeg)

![](_page_5_Picture_5.jpeg)

2 Add your comment with the link and tap the Tweet button.

![](_page_5_Picture_15.jpeg)

![](_page_5_Picture_134.jpeg)

↑ [Back to Top](#page-0-0)

1 Find a post that you want to comment on and tap the speech bubble icon.

![](_page_5_Picture_13.jpeg)

### <span id="page-6-0"></span>How to share your referral link on LinkedIn

![](_page_6_Picture_1.jpeg)

![](_page_6_Picture_2.jpeg)

![](_page_6_Picture_3.jpeg)

Tap the Post button on the bottom of your screen.

3 Add anything else and tap the Post button.

![](_page_6_Picture_7.jpeg)

![](_page_6_Picture_151.jpeg)

![](_page_6_Picture_152.jpeg)

![](_page_6_Picture_5.jpeg)

![](_page_6_Picture_11.jpeg)

![](_page_6_Picture_12.jpeg)

Becky Jenkins . 1st SEO Manager at TMW Unlimited  $2d \cdot \mathbf{Q}$ 

 $\begin{array}{ccc} \bullet & \bullet & \bullet & \bullet \end{array}$ 

There's been a lot of talk about the different threats Google Search is facing after sitting ...see more

![](_page_6_Picture_15.jpeg)

![](_page_6_Picture_16.jpeg)

![](_page_6_Picture_153.jpeg)

Google Search is facing after sitting relatively comfortable for a long time.

I've written about cutting through the noise, and how marketers should be thinking ahead of the curve when it comes to how search behaviours are changing.

#### https://Inkd.in/exyYfQ3d

![](_page_6_Picture_154.jpeg)

**A** [Back to Top](#page-0-0)

### Comment

### <span id="page-7-0"></span>How to share your referral link on TikTok

![](_page_7_Picture_1.jpeg)

![](_page_7_Picture_2.jpeg)

In the comments

Find a video that you want to

comment on. Tap the speech bubble icon on the right side of your screen.

![](_page_7_Picture_9.jpeg)

![](_page_7_Picture_5.jpeg)

online money makin

muzzammilladak682

https://pawns.app?

 $r =$ 

**Stupid Easy** 

\$750 per week

465 comments

I tried this so that you guys don't have to,

it's only for people who reside in America

 $\times$ 

 $\ddot{\bullet}$ 

 $@$   $@$   $@$ 

![](_page_7_Picture_6.jpeg)

referral link.

 $\Omega$ 

字

3 Once you're done, tap the arrow

icon and share.

![](_page_7_Picture_12.jpeg)

### Create a TikTok video - this is all up to you.

You can include your link in the video as a text or mention it in the description.

![](_page_7_Picture_15.jpeg)

![](_page_8_Picture_1.jpeg)

#### Leave comments in the communities or under other people's posts

### <span id="page-8-0"></span>How to share your referral link on Reddit

2 Select the type of post you want to create. We selected Link.

![](_page_8_Picture_5.jpeg)

![](_page_8_Picture_179.jpeg)

![](_page_8_Picture_7.jpeg)

3 Add a title to your post and copy/paste your referral link. Then tap Next.

![](_page_8_Picture_9.jpeg)

1 Tap the speech bubble icon under a post you want to comment on.

![](_page_8_Picture_15.jpeg)

2 Copy and paste your referral link and tap Reply.

![](_page_8_Picture_17.jpeg)

![](_page_8_Picture_18.jpeg)

![](_page_8_Picture_180.jpeg)

↑ [Back to Top](#page-0-0)

![](_page_8_Picture_2.jpeg)

![](_page_8_Picture_3.jpeg)

4 You will see a preview of your post. Once you're satisfied with how everything looks, tap the Post button.

![](_page_8_Picture_11.jpeg)

![](_page_8_Picture_12.jpeg)

Join a channel and leave a link in there.

#### Send to a friend

![](_page_9_Picture_12.jpeg)

### <span id="page-9-0"></span>How to share your referral link on Discord

![](_page_9_Picture_1.jpeg)

1 Tap the Messages button in the top left corner. 2 Select a friend you want to share your referral link with and open their chat. Copy your link and tap the Send icon.

![](_page_9_Picture_14.jpeg)

↑ [Back to Top](#page-0-0)

2 Tap the Message box at the bottom of the page.

3 Insert your referral link and tap the arrow icon to share it.

![](_page_9_Picture_6.jpeg)

![](_page_9_Picture_7.jpeg)

![](_page_9_Picture_8.jpeg)

![](_page_9_Picture_9.jpeg)

1 Join a Discord server and find a relevant channel.

Send to a friend/group chat

## <span id="page-10-0"></span>How to share your referral link on Telegram

![](_page_10_Picture_1.jpeg)

Tap the Messages button in the top right corner of the screen.

2 Select a friend you want to share your referral link with and open their chat.

At the top, you will see a box titled Search chats.

![](_page_10_Picture_13.jpeg)

![](_page_10_Picture_15.jpeg)

2 Enter your group's name here. 3 Open the group chat and paste your link in the text box. Tap the send icon when you're done.

![](_page_10_Picture_17.jpeg)

![](_page_10_Picture_18.jpeg)

个 [Back to Top](#page-0-0)

3 Paste your referral link in the text field below and hit the arrow icon to send it.

![](_page_10_Picture_6.jpeg)

![](_page_10_Picture_171.jpeg)

![](_page_10_Picture_8.jpeg)

![](_page_10_Figure_9.jpeg)

![](_page_10_Picture_10.jpeg)

#### Join a group and send a link in there

### Send to a friend or group chat

# <span id="page-11-0"></span>How to share your referral link on WhatsApp

2 Select a friend you want to share your referral link with and open their chat.

3 Paste your referral link and tap the send icon once you're ready.

![](_page_11_Picture_82.jpeg)

![](_page_11_Picture_7.jpeg)

↑ [Back to Top](#page-0-0)

1 Open WhatsApp and tap the text icon in the top right corner of the screen.

![](_page_11_Picture_9.jpeg)

![](_page_11_Picture_3.jpeg)

#### Send to a friend

### <span id="page-12-0"></span>How to share your referral link on Viber

![](_page_12_Picture_1.jpeg)

1 Open the app and tap the chat bubble icon in the bottom right.

![](_page_12_Picture_4.jpeg)

2 Select the chat from your recent list or contacts and tap on it.

![](_page_12_Picture_6.jpeg)

1 Open the app and tap the chat bubble icon in the bottom right.

![](_page_12_Picture_12.jpeg)

2 Tap the New Group or Community option at the top.

![](_page_12_Picture_14.jpeg)

3 Paste your referral link and tap the send icon in the bottom right.

![](_page_12_Picture_8.jpeg)

![](_page_12_Picture_235.jpeg)

#### Send to a group

4 Give your group a name and confirm it when done. 6 Paste your referral link and tap the send icon in the bottom right.

![](_page_12_Picture_22.jpeg)

3 Select the contacts you want to add to your new group and tap the arrow icon in the bottom right once you're done.

![](_page_12_Picture_16.jpeg)

![](_page_12_Picture_236.jpeg)

![](_page_12_Picture_18.jpeg)

![](_page_12_Picture_20.jpeg)

Don't forget to explain what Pawns.app is, how it works, and tell your friends about the \$1 joining bonus they get.

↑ [Back to Top](#page-0-0)

#### Send to a friend

#### Share on WeChat Moments

![](_page_13_Picture_13.jpeg)

## <span id="page-13-0"></span>How to share your referral link on WeChat

![](_page_13_Picture_1.jpeg)

1 Open the app and tap the plus sign in the top right corner.

![](_page_13_Picture_4.jpeg)

2 A drop-down menu will appear. It allows you to choose what you want to do. Click on the New Chat option.

![](_page_13_Picture_6.jpeg)

1 Open your profile and click on Moments. 2 You will have to share a photo or video. Your photo could be a screenshot of your earnings.

![](_page_13_Picture_15.jpeg)

![](_page_13_Figure_16.jpeg)

- 
- 3 In the text field, write the text along with your referral link. Click the Post button when you're done.

![](_page_13_Picture_201.jpeg)

3 Find your friend (or friends) you want to share your referral link with, select them, and click on the Done button.

![](_page_13_Picture_8.jpeg)

4 Paste your referral link and press Enter on your keyboard to send.

![](_page_13_Picture_10.jpeg)

4 Your photo, along with your referral link, is now live and visible to your friends!

![](_page_13_Picture_21.jpeg)

![](_page_14_Picture_1.jpeg)

## Happy Sharing!

![](_page_14_Picture_3.jpeg)